# **Notifications**

There are two types of notifications: e-mail notifications (that you will receive on the mail address associated to your account) and workbox notifications, accessible from the 'workbox' in the right corner of the top menu bar in collaborate.green.

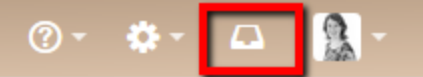

- [E-mail notifications](#page-0-0) <sup>o</sup> [Subscribe to email notifications](#page-0-1)
	- [Edit your email notification settings](#page-0-2)
- [Workbox notifications](#page-0-3)

```
Manage your workbox notifications
```
## <span id="page-0-0"></span>E-mail notifications

When you 'watch' a page, blog post or space, collaborate.green will send you a notification by email whenever anyone adds or updates content on that page or space. You'll receive immediate emails for important notifications (like mentions and new pages), but when lots of changes are being made at the same time, you'll only receive a single email with all the changes (within a 10 minute window).

N.B. You need 'View' permission for the page, blog post or space to receive notifications.This also means that if you mention a person in a page that person is not allowed to view, he or she will not receive a notification of the mention.

You can also subscribe to daily email reports and other notifications of various updates.

#### <span id="page-0-1"></span>Subscribe to email notifications

You can subscribe to be notified when:

- A blog post is added or changed in a space that you have permission to view.
- Someone you're following makes an update in a space that you have permission to view.
- Someone follows you.

You can also subscribe to these summary reports:

- A daily report of the 30 most popular updates to all spaces that you have permission to view.
- ٠ A daily or weekly report of recommended updates, in all spaces that you have permission to view.

#### <span id="page-0-2"></span>Edit your email notification settings

To edit you email notification settings:

- 1. Choose **your profile picture** at top right of the screen, then choose **Settings**
- 2. Click **Email** in the left-hand panel
- 3. Click **Edit**

```
Peop
        Doris Schyns
  кÄ
Profile Tasks Saved for later Watches Drafts Network Settings
YOUR SETTINGS
                                   Email Settings
Password
                                                           Autowatch
                                                             Pages and blog posts that you create, edit or comment on will automatically be watched for future ch
Email
                                                          Subscribe to daily updates
Editor
                                                             You will receive a daily email report summarising all changes that you have permission to view
No Email Storn
                                                          Subscribe to all blog posts
                                                             You will receive an email when any blog post is added, even if it is in a space you aren't watching. You won't receive emails for comments on those blog posts, or changes to them
GADGETS
                                                          Subscribe to network
View OAuth Access Tokens
                                                             You will receive an email when anyone you are following adds or changes content
                                                          Subscribe to new follower notifications
                                                             You will receive an email when anyone chooses to follow you
                                                          Notify on my actions
                                                             You will receive notifications for changes you make, in addition to other people's changes
                                                          Show changed content
                                                             Check this option to see changes made in Edit notification emails
                                                           Subscribe to recommended updates
                                                             You will receive an email with recome
                                                                                               ended items based on comments and likes
                                                           Edit
```
### <span id="page-0-3"></span>Workbox notifications

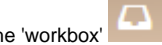

The 'workbox' displays all notifications collected from your page watches, shares, mentions and tasks. From your workbox you can reply to comments, like a comment or page, watch a page, or open the relevant page or blog post.

#### <span id="page-1-0"></span>Manage your workbox notifications

The workbox icon in the top menu bar indicates the number of unread notifications waiting for your attention (if no number is displayed, you have no unread notifications)

Click on a notification from the list, to see the notification details. You can then:

- **Open** the related page, blog post, or comment.
- **Like** or **Unlike** the page, blog post, or comment.
- **Watch** or **Stop Watching** to receive or stop receiving notifications about the relevant page or blog post.
- **Reply** to a comment, without leaving the workbox.